# Annotated Wireframes SafeChat

Ashlyn Aske, Christian Ramos, Katie Hancock, Shivam Hingorani

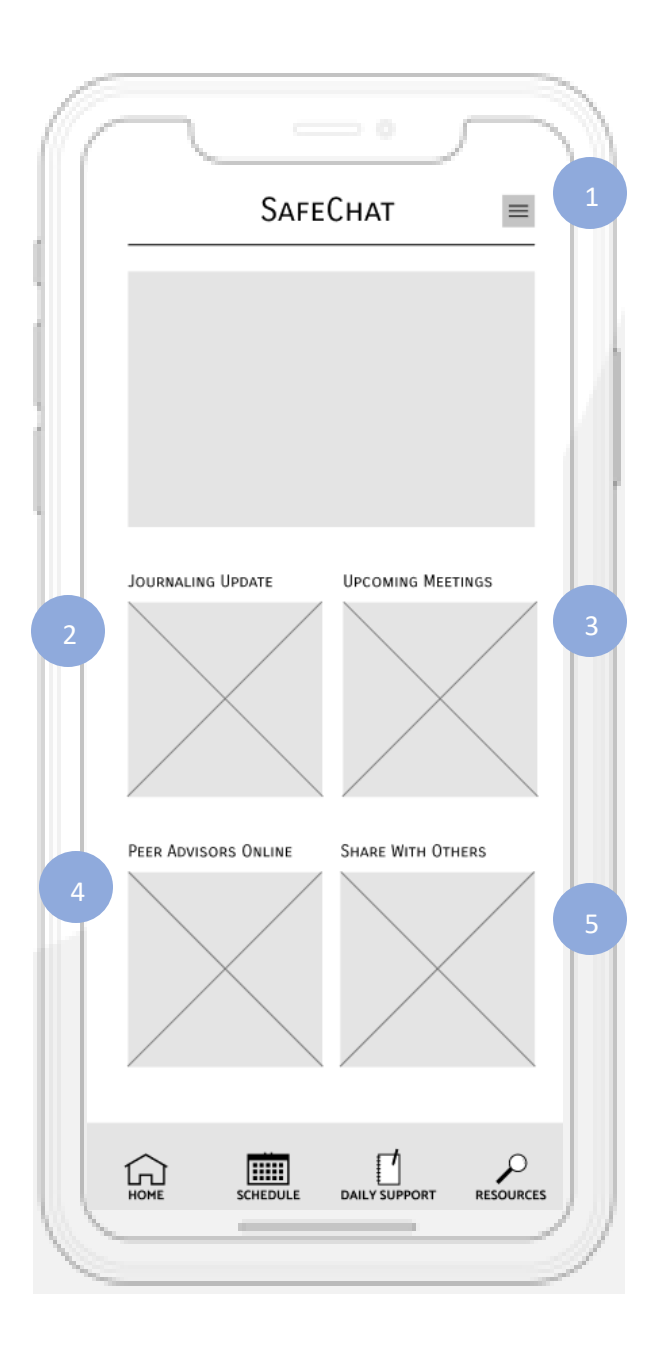

#### Home

- The hamburger menu opens the Settings / User Profile page, where the user can change their profile picture or personal information.
- The user can journal into the app for a convenient way to jot down daily feelings and memories, or for reflection and deep thoughts . 1<br>2<br>3<br>4<br>5
- The user can view any upcoming meetings that they have scheduled .
- The user can view which peer advisors are currently online and available to chat.
- The share button provides a quick way for users to share the app with their friends so that their friends can receive the mental health support that they need, too.

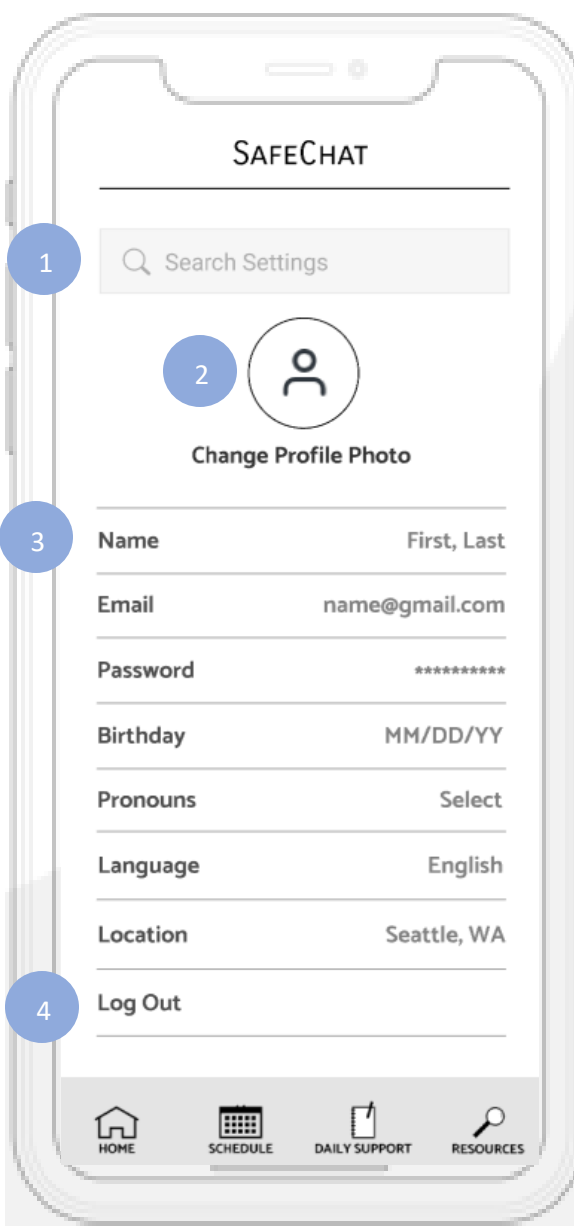

# Settings/User Profile

- The user can use the search bar to search for specific settings more easily.
	- By clicking on the profile icon, the user can change their profile photo. 2
	- By clicking on any of those identifiers, the user can change or update information about themselves such as their name, email, password, birthday, pronouns, language, and location. 3
- 4

The user can log out of their account.

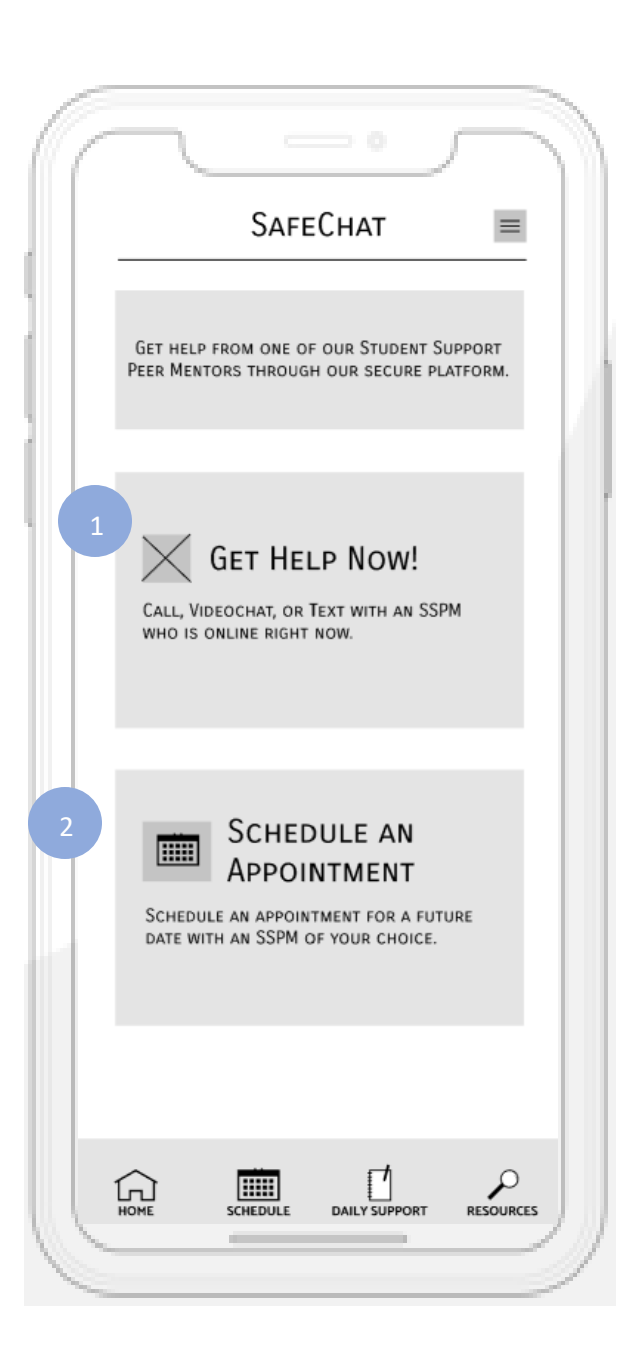

#### Help Type

2

- The user can click the button that says, "Get Help Now!" to get on -demand help from one of the student support peer mentors. This function is available 24/7 so that users can receive the help that they need at any time. They can decide whether they would like to call, video chat, or text the SSPM. This function is most useful for one -time crisis situations, but it can also be used for a last -minute session. This function also takes the user to a page where they can see which mentors are currently online and choose the one that they would like to speak with.
- The "Schedule an Appointment" function allows the user to schedule a future appointment with an SSPM. This function is most useful for users who like to have regular meetings with mentors for ongoing issues. The SSPMs can post their availability for the users to see.

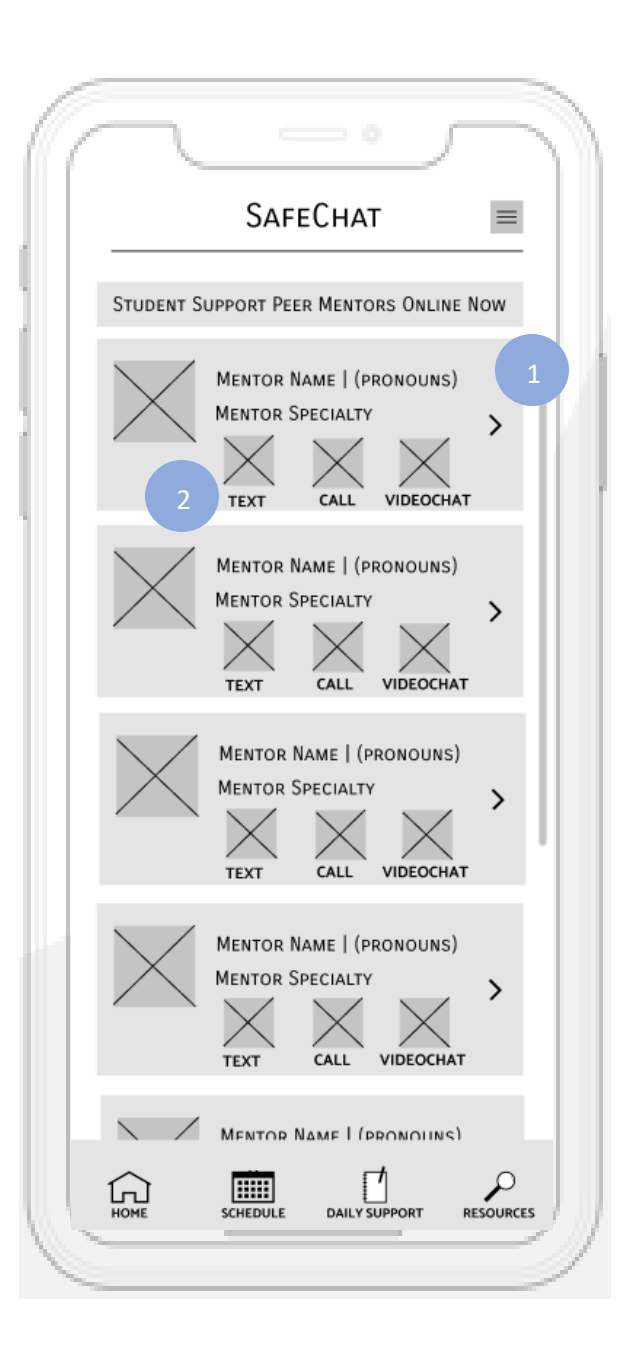

#### SSPMs Online Now

2

- On this page, the user can view each of the mentors who are currently available. The mentors may have their profile photo, pronouns, and specialty listed, clicking the arrow takes the user to the mentor's bio where they can find additional information about them.
- These three smaller boxes below show the user which options for communication are available with that mentor. Most of them will have text, call, and video chat options.

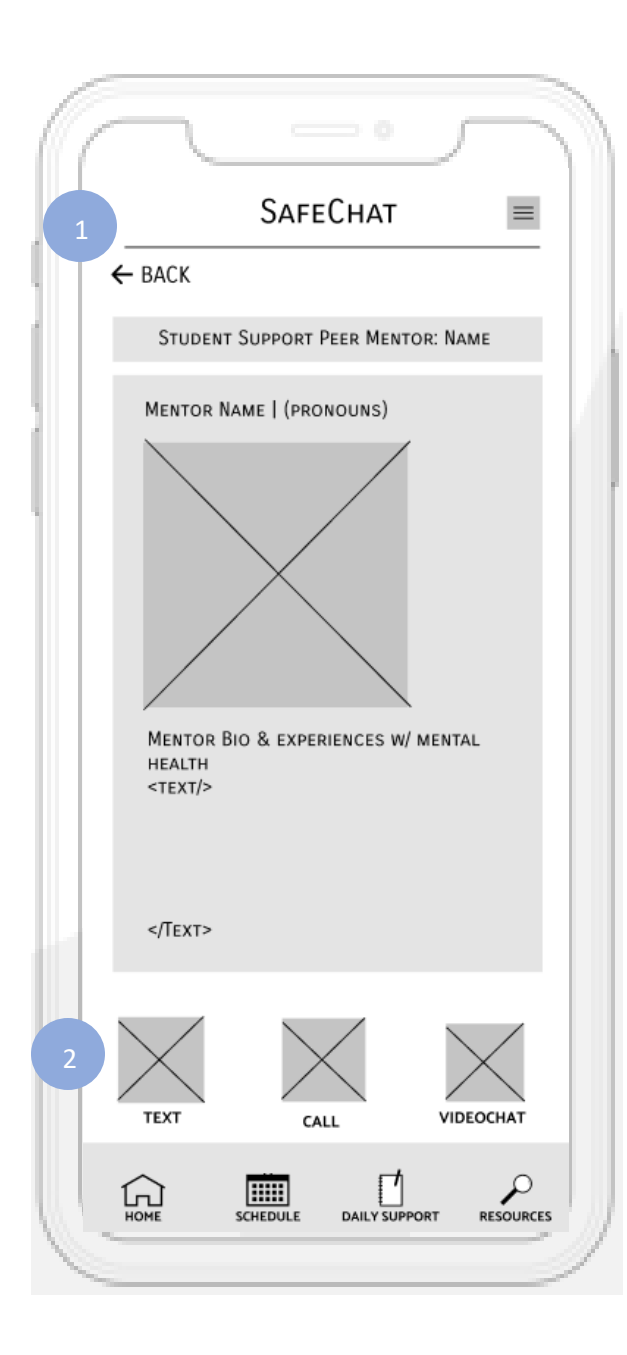

#### Mentor Bio

- The back button takes the user back to the page that shows all the currently available SSPMs.
- The three small boxes are buttons for either phone calling, video calling, or texting options for the user to speak to that mentor based on their personal preference.

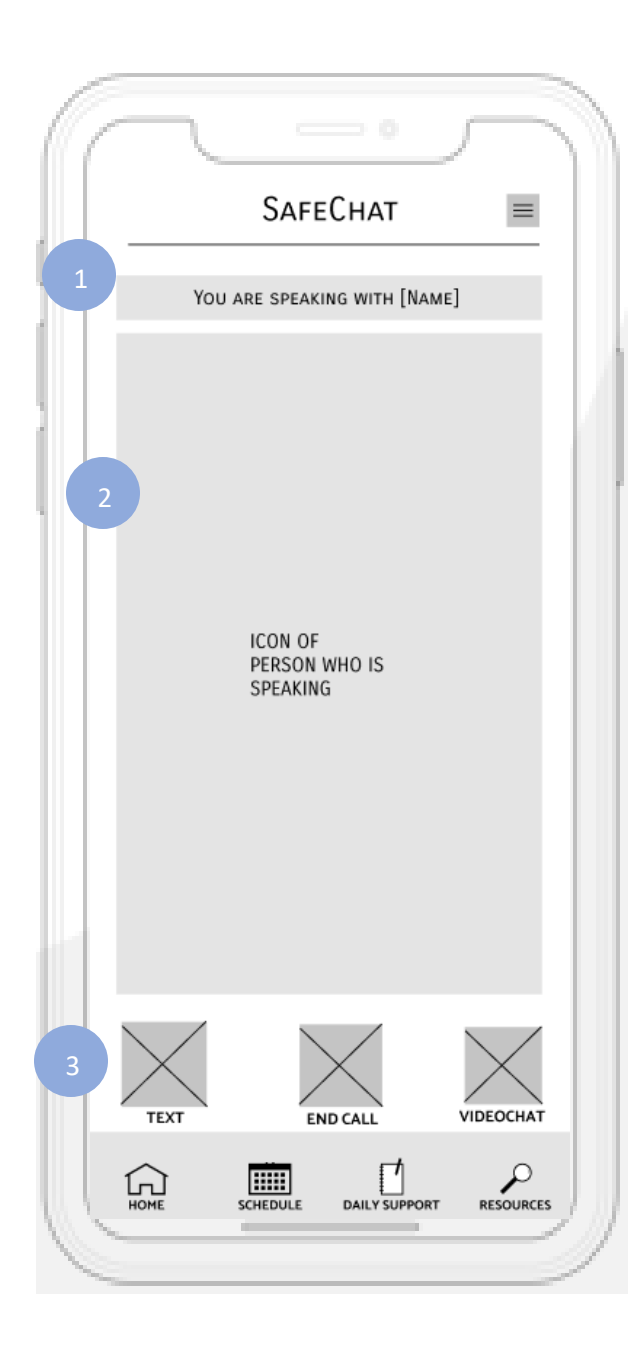

# Calling

3

The mentor's name is displayed at the top of the calling screen.

- If the mentor has a profile photo, it will be displayed under their name. Otherwise, this part will just be a blank screen. 2
- At the bottom of the screen, there are three buttons that allow the user to either send a text, end the call, or switch to video call. If the user ends the call, it will take them back to the main screen with a short message.

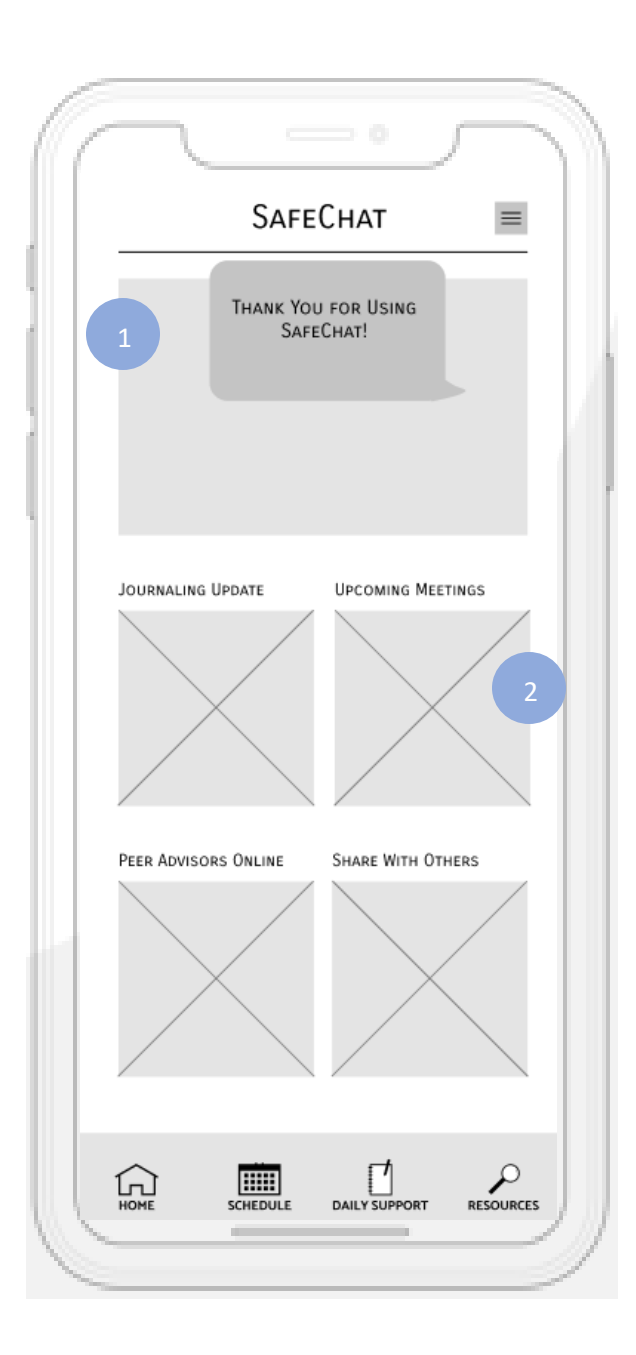

#### End Call

After ending the call, they show a "Thank You" message and the user is taken back to the home screen.

2

If they want, they can schedule another meeting.

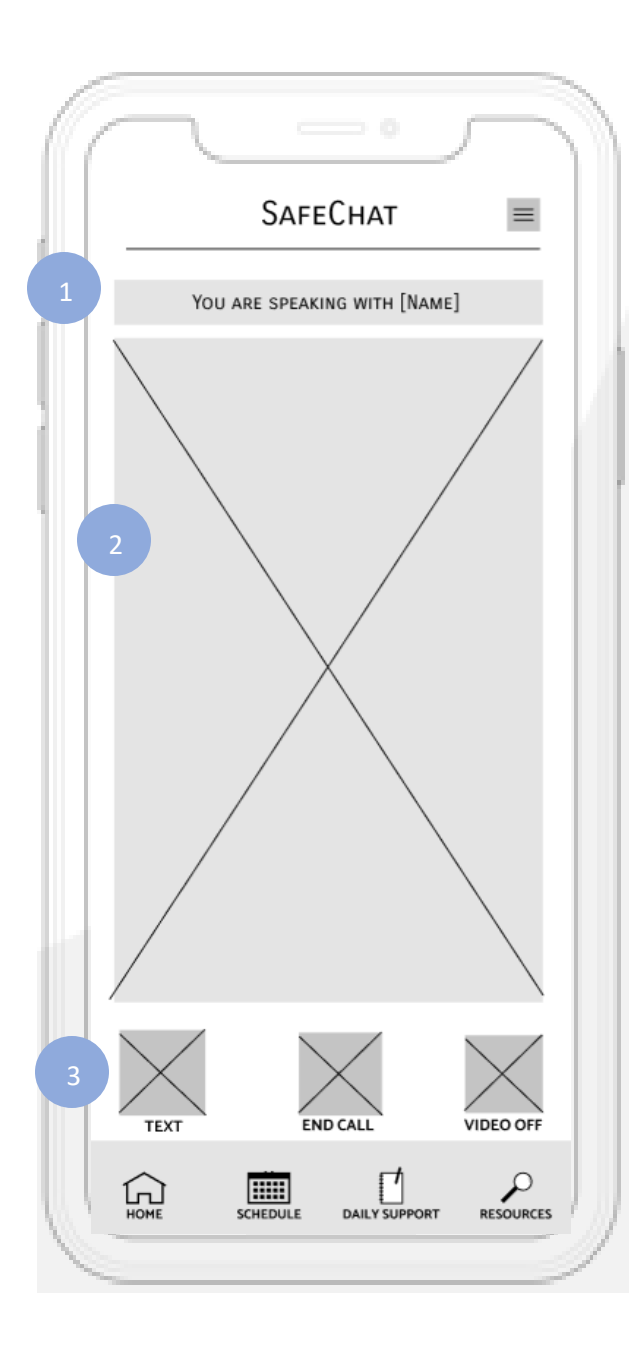

#### Video Call

2

3

The mentor's name is displayed at the top of the calling screen.

The big rectangle is where the video would be displayed.

At the bottom of the screen, there are three buttons that allow the user to either send a text, end the call, or turn their video off.

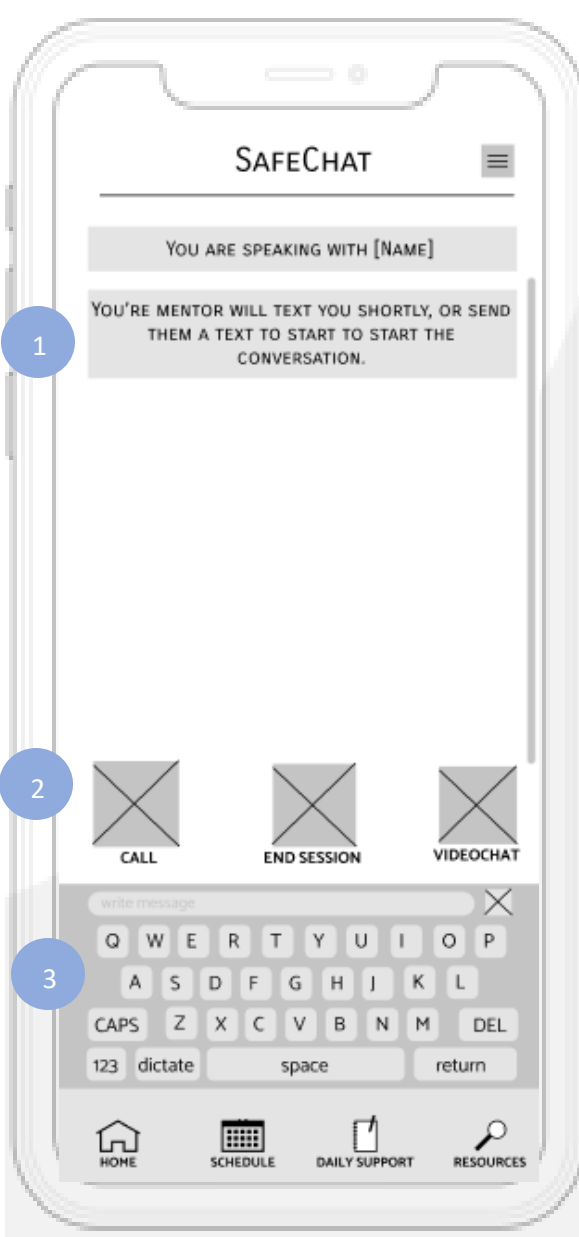

#### Texting

- If the user decides to text their mentor to communicate, the app will bring them to this waiting screen. They can either wait for their mentor to text them first, or they can send a text first to get started.
- At the bottom of the main screen, there are three buttons that allow the user to call their mentor, end the session, or video chat their mentor instead. 2
- 3

Once the user taps on the chat box, a keyboard will pop up for them to type their messages.

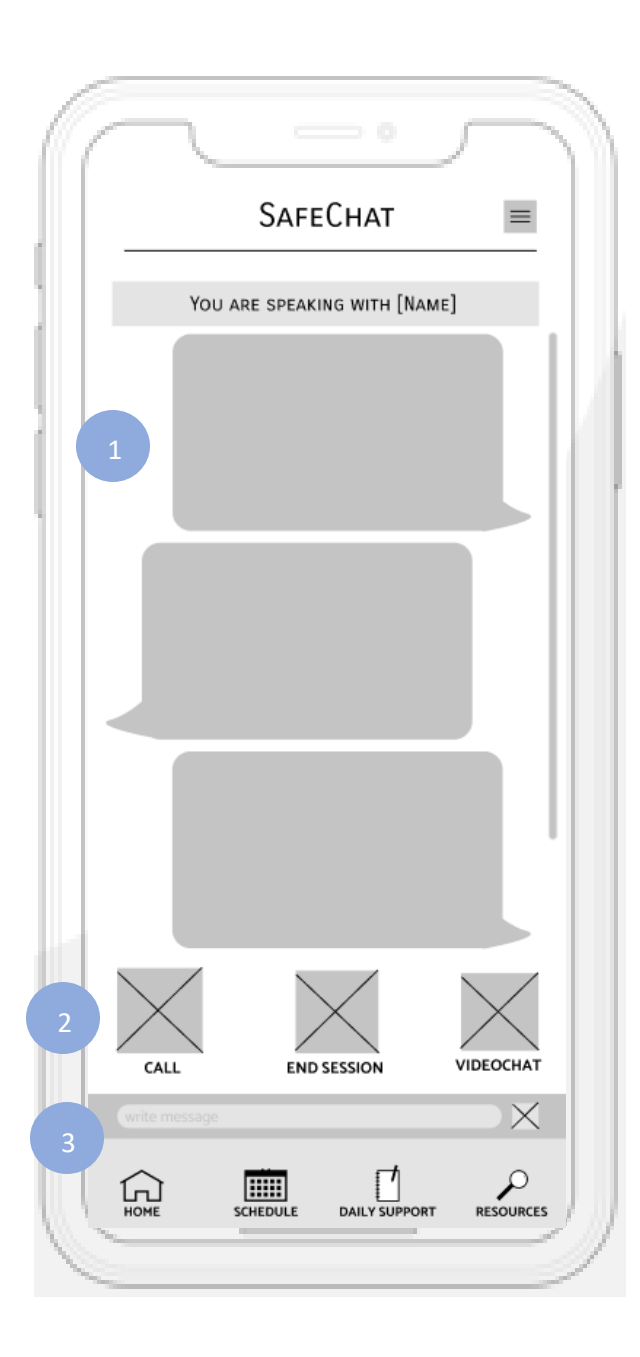

#### Texting

Once the user and their mentor have sent each other a few messages, the screen will look like this.

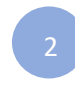

- The user still has the option to switch to phone call, end the session, or switch to video chat.
- Clicking on the text box will open the keyboard so that the user can send another message. 3

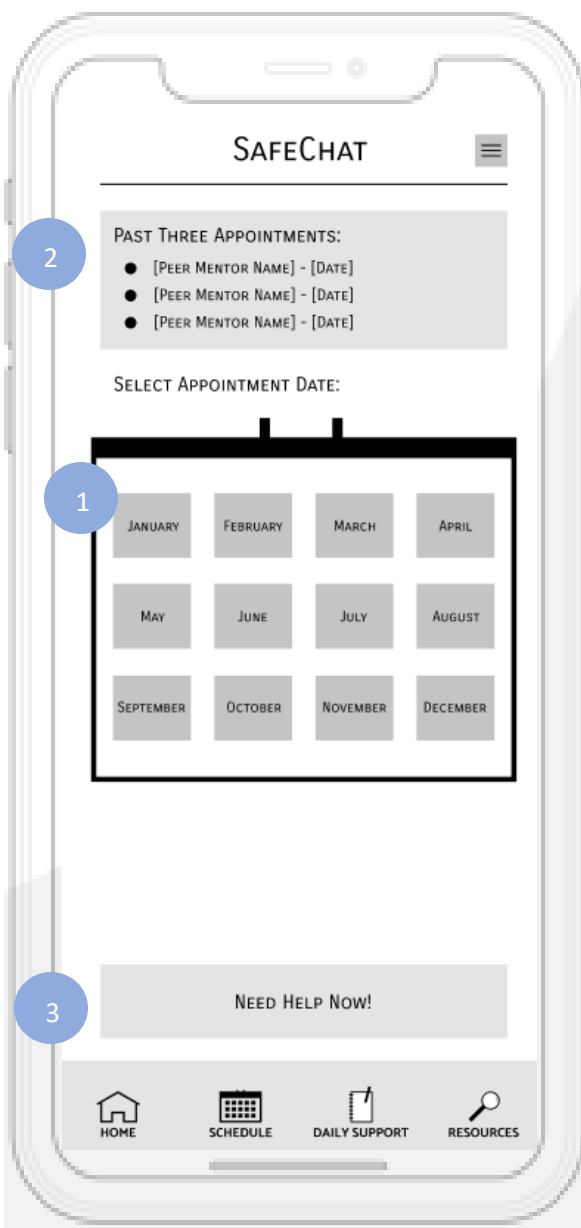

# Schedule (Month)

2

- By clicking on the "Schedule" button, the user is brought to this page where they can schedule an appointment time with a mentor of their choice. To select a date and time, the user should click on the month in the calendar that they want, then the day and time.
- At the top, their past appointments are listed for their reference.
- If the situation is urgent, the user can request immediate help down below.

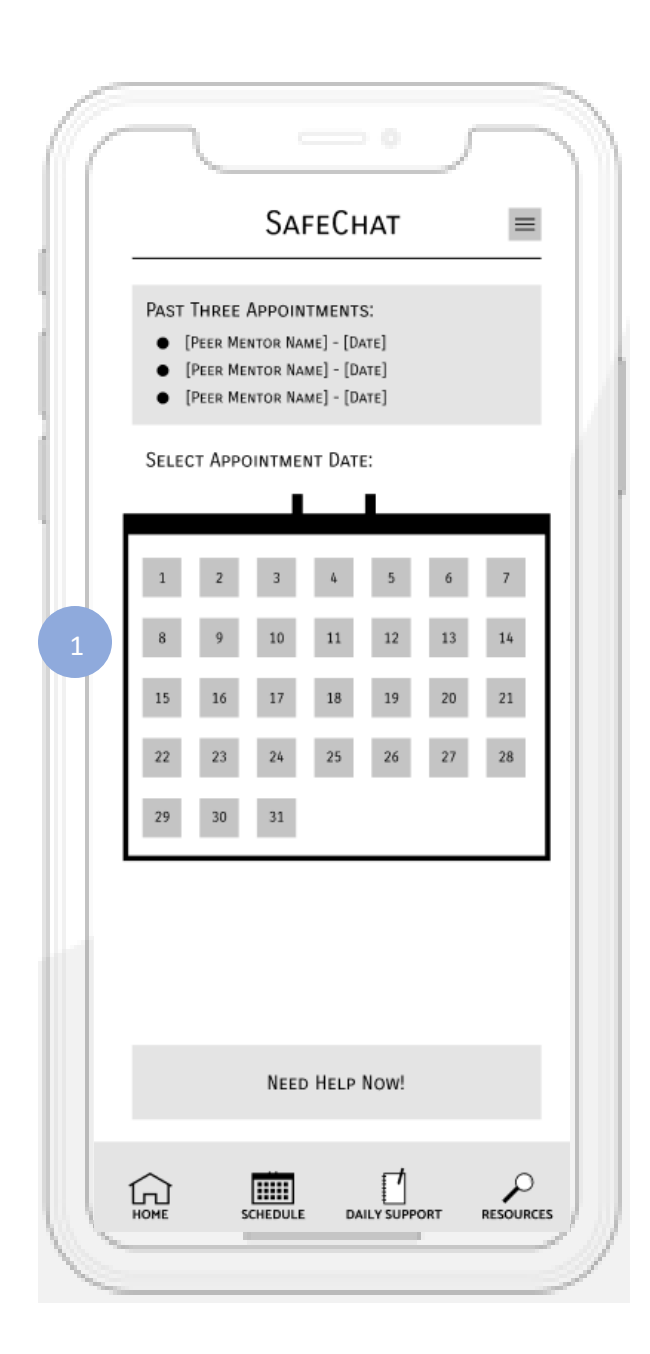

### Schedule (31-Day Month)

If the month that the user selects is one that has 31 days in it, this is the calendar that will be displayed. They can then select the day of the month that they would like their appointment to be on.

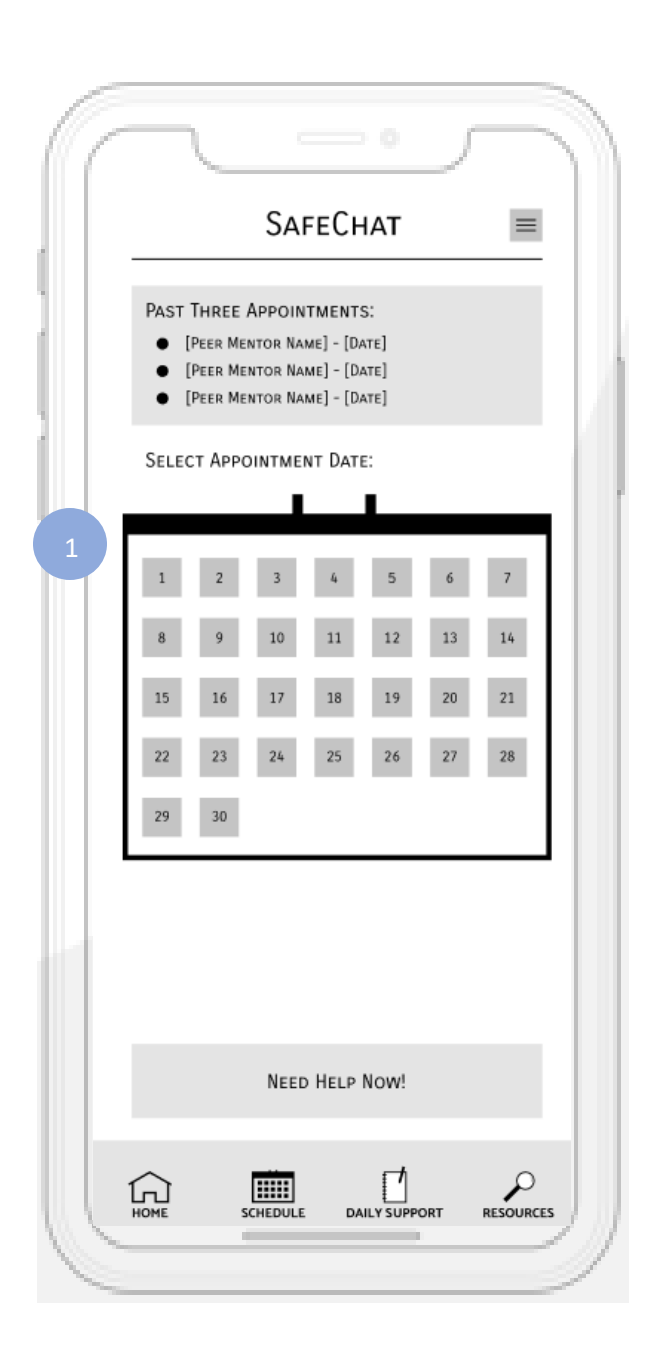

## Schedule (30-Day Month)

If the month that the user selects is one that has 3 0 days in it, this is the calendar that will be displayed. They can then select the day of the month that they would like their appointment to be on.

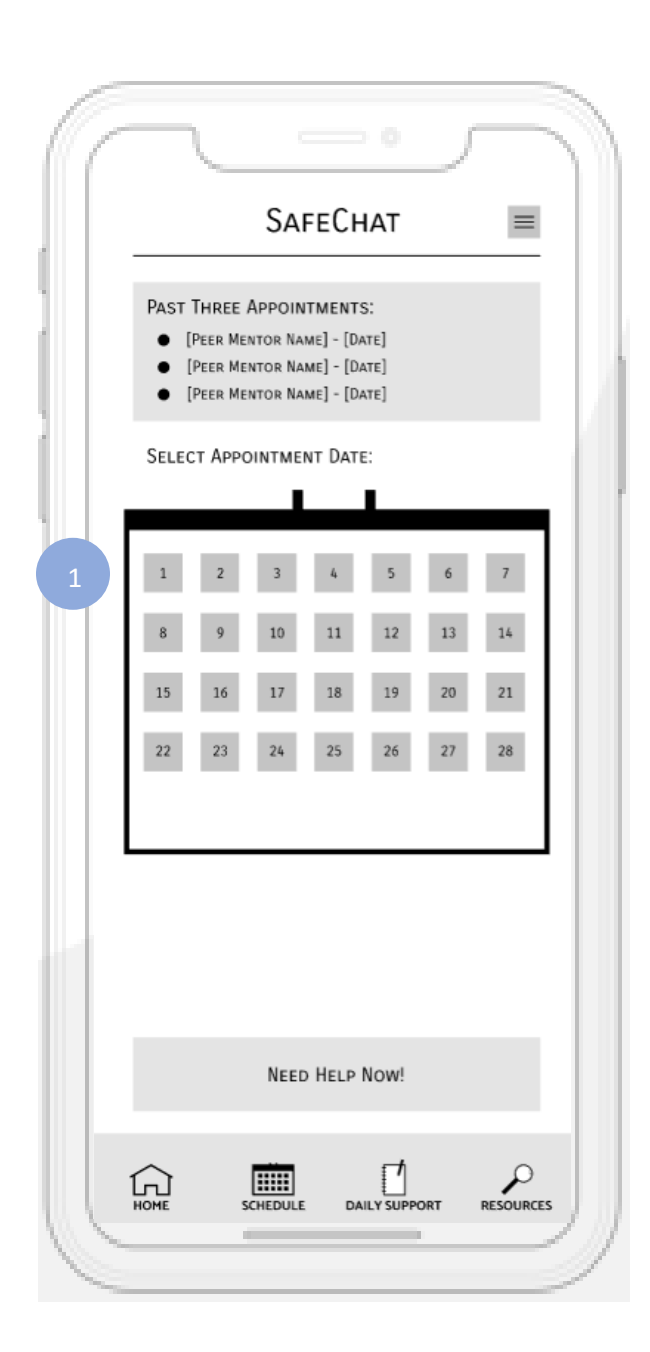

### Schedule (28-Day Month)

If the month that the user selects is February, this is the calendar that will be displayed. They can then select the day of the month that they would like their appointment to be on.

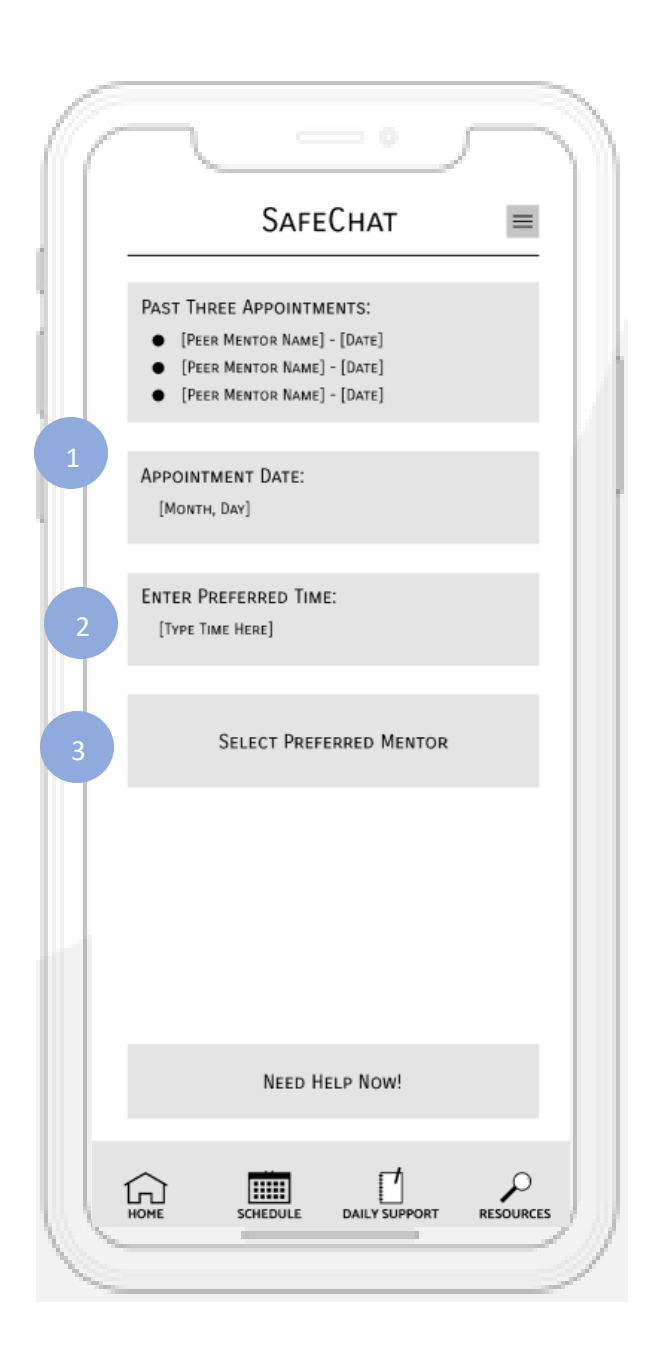

# Schedule (Preferred Time Entry)

- Once the user has selected the month and date, it will take them to this screen. Their past appointments are still displayed at the top, along with their appointment date for confirmation.
	- They can enter in their preferred time for the appointment.
- By clicking this button, they will be shown all the mentors available at that time to choose from. 2<br>3<br>3

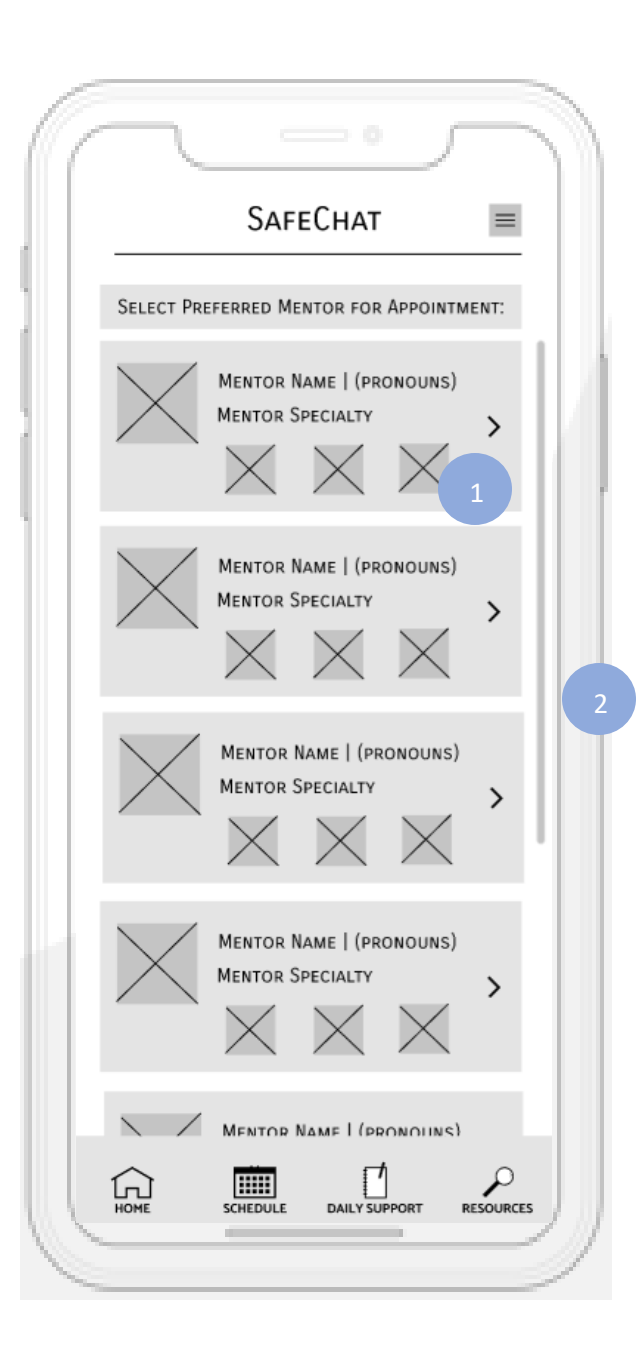

# Schedule (Select Preferred Mentor)

- When the user clicks on the button to select their preferred mentor, a list of all the mentors available at that time will show up for the user to choose from. There are summaries of each of them in the boxes, or the user can click on the arrow to view more information.
	- If there are too many mentors available at that time to fit on the page, the user can swipe up or down to scroll the page and view more.

2

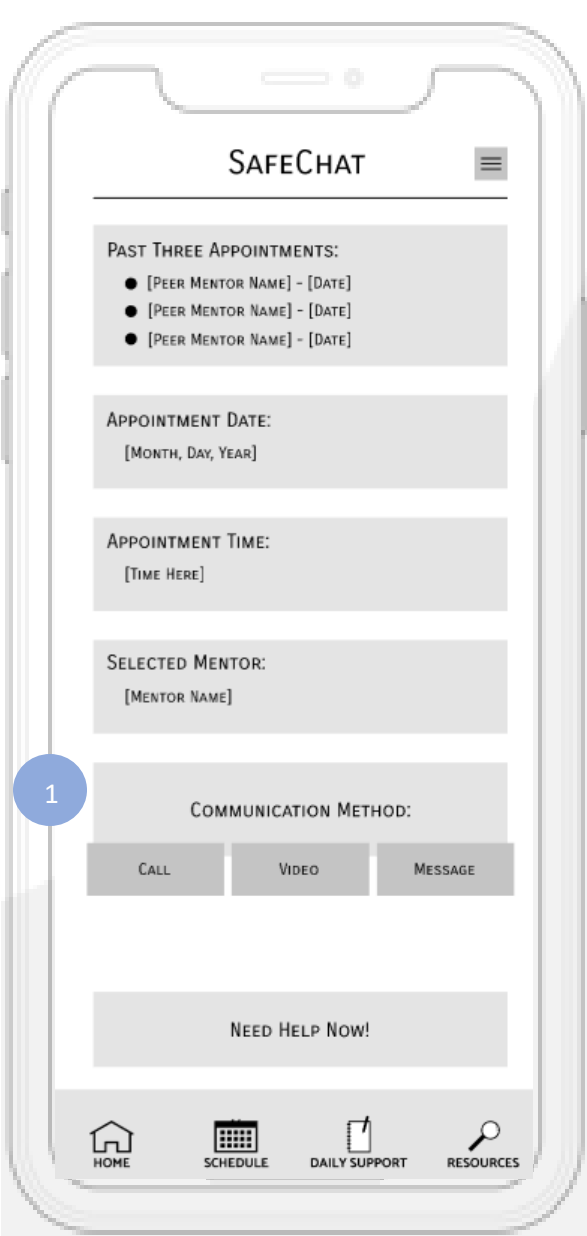

# Schedule (Select Preferred Communication Entry)

After the user has scheduled their meeting with the mentor of their choice, they can decide which communication method they would like to use (text, phone call, or video call).

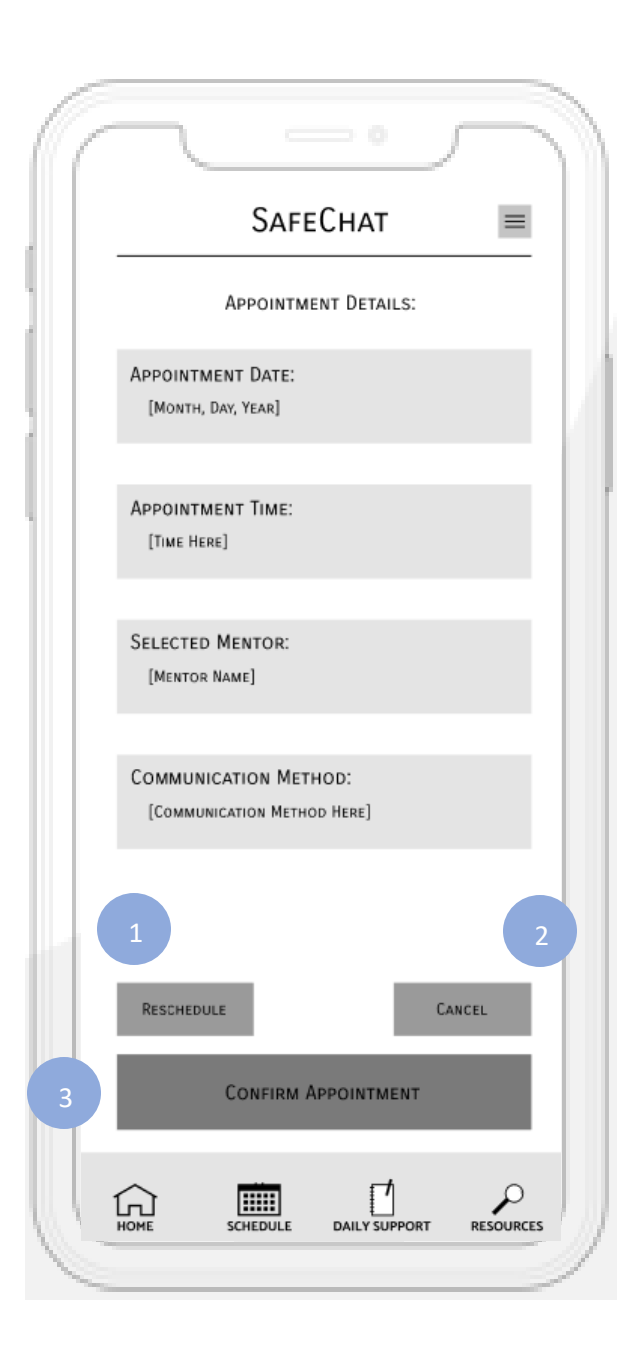

# Schedule (Appointment Details)

- Once the user has specified which mentor they would like to speak with and the communication method of their choice, they are brought to this confirmation page. If the user would like to edit any of the information about their appointment, they can do so by hitting the "Reschedule" button.
- If the appointment time scheduled no longer works, they can cancel the appointment with the "Cancel " button.
- Otherwise, if everything looks good, they can confirm appointment and this appointment will show up in their future appointments. 2<br>3<br>3

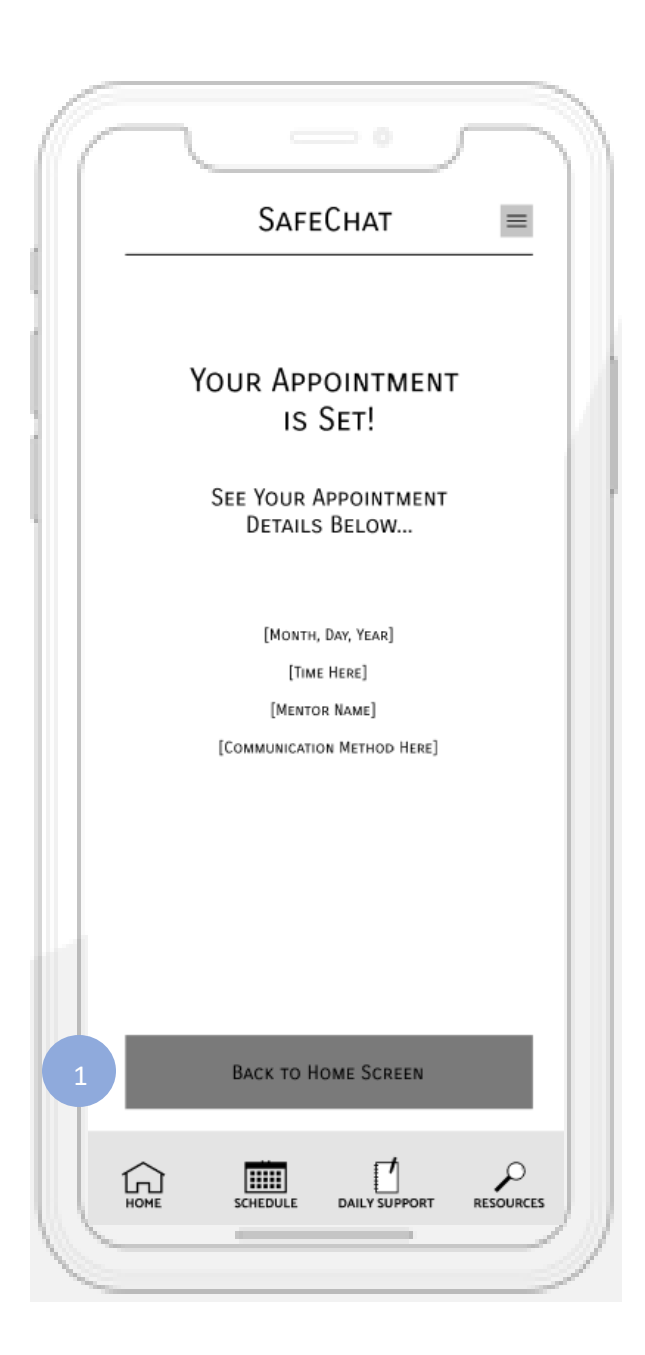

### Schedule (Confirmation)

After the user confirms their appointment, this confirmation page is displayed including all the details. To go back to the home page, click the "Back to Home Screen" button.

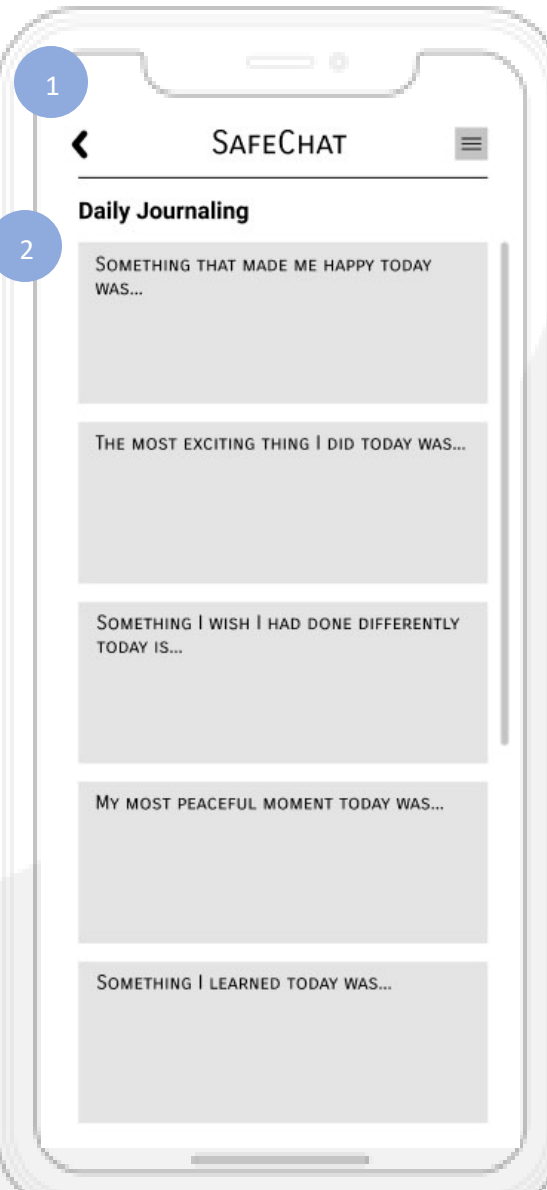

# Daily Support (Daily Journaling)

 $\frac{1}{2}$ 

The back button takes the user back to the home screen.

There are a series of prompts listed for the user to choose from to write about. Tapping on a prompt will bring the user to a new journal entry where they can purge all their thoughts and feelings .

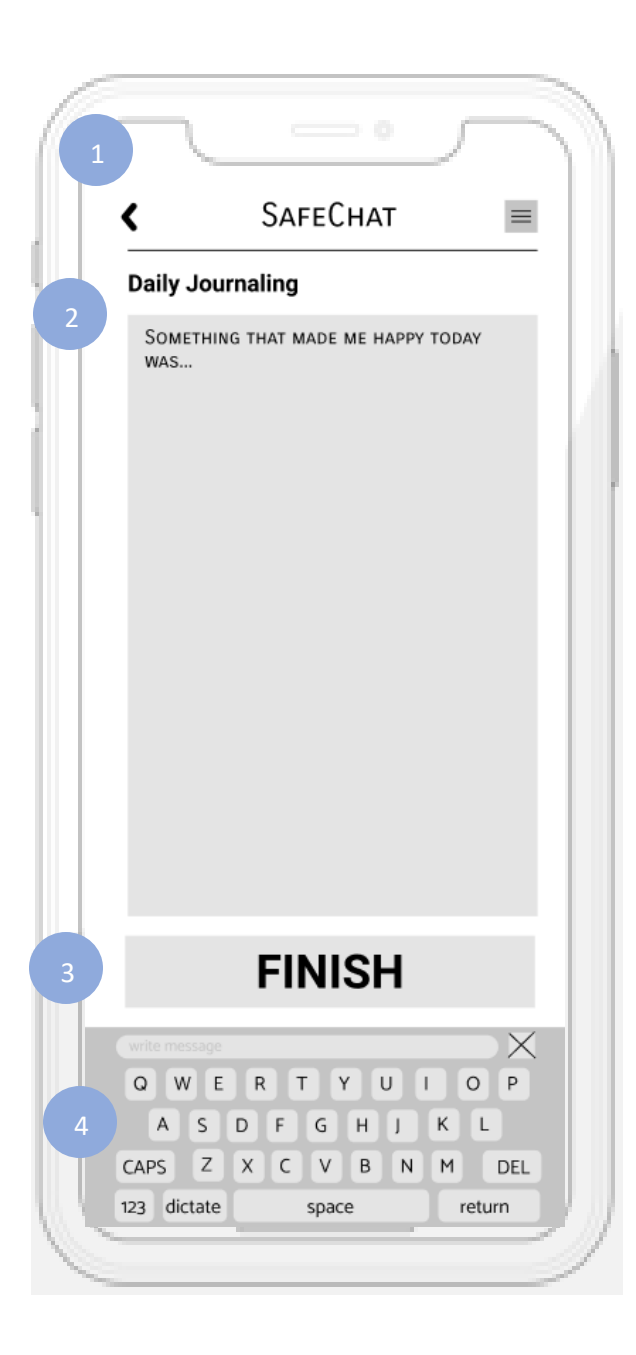

#### Journal Entry

3

4

- Clicking the back button will take the user back to the page with all the journaling prompts.
- There is a large text box for the user to type out any of their thoughts they may have about the prompt. If they close the app with this page open, their text will automatically save. 2
	- Once they are done typing, they can click the "Finish" button at the bottom to return to the home screen.
	- When the user taps on the text box, a keyboard pops up for them to type.

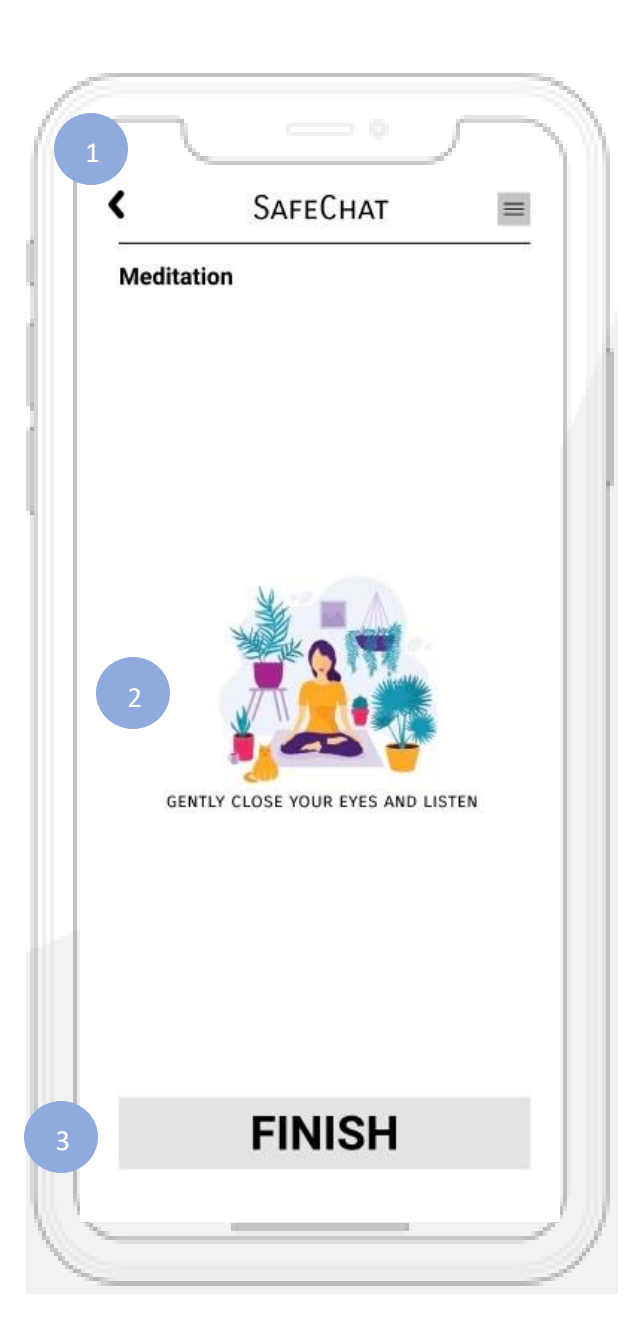

#### Daily Support (Meditation)

- Clicking the back button will take the user back to the Daily Support page.
- There is a brief meditation activity for the user to complete. It will guide them through all the steps to meditate. 2
- If the user wants to finish the activity early, they can click the "Finish" button at the bottom of the screen. Otherwise, the activity will automatically close when it ends. Either way will take them back to the Home page. 3

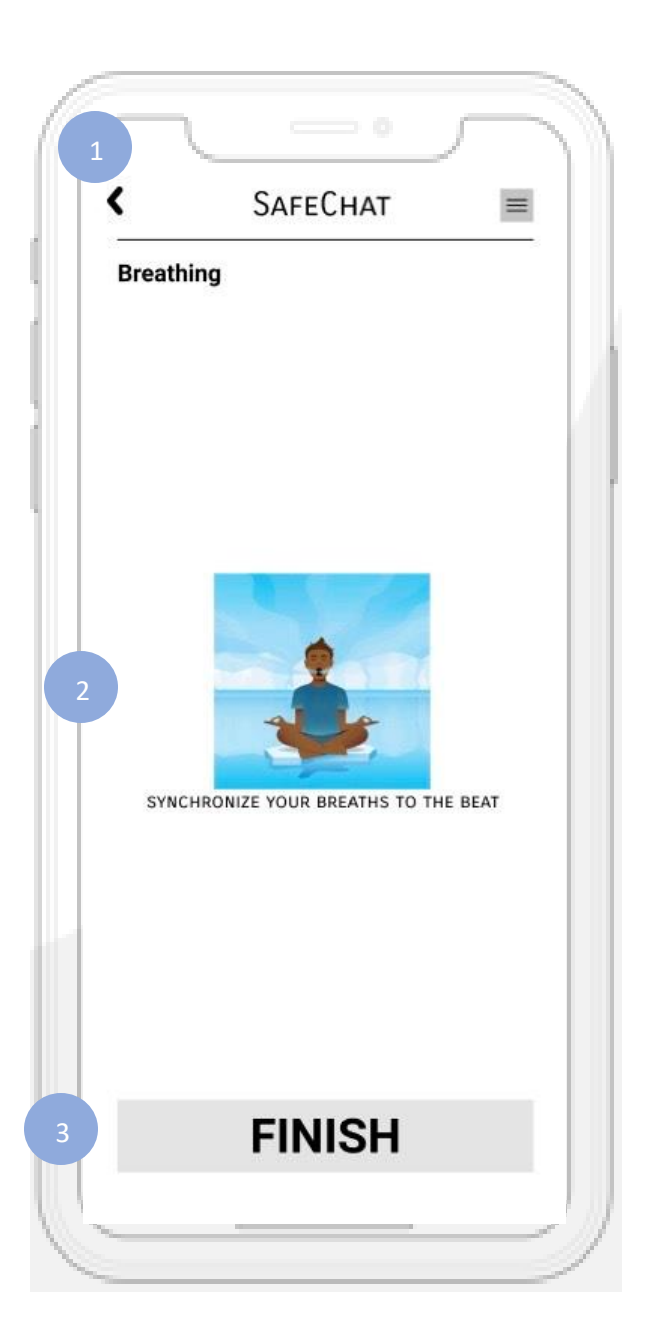

### Daily Support (Breathing)

- Clicking the back button will take the user back to the Daily Support page.
- There is a brief breathing activity for the user to complete. It will guide them through all the steps to taking deep breaths to calm down. 2
- If the user wants to finish the activity early, they can click the "Finish" button at the bottom of the screen. Otherwise, the activity will automatically close when it ends. Either way will take them back to the Home page.

3

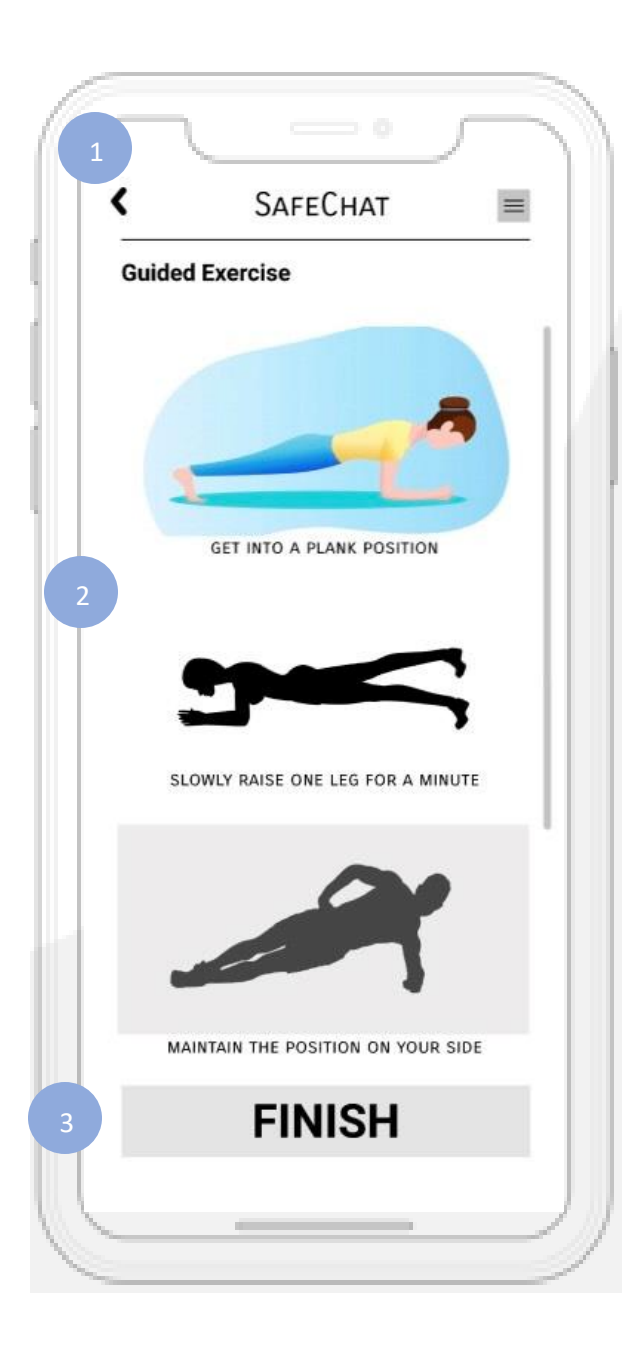

# Daily Support (Mindfulness)

- Clicking the back button will take the user back to the Daily Support page.
- There is a brief mindfulness-focused activity for the user to complete This activity provides a step-by-step tutorial on some exercises for the user to practice. 2
- If the user wants to finish the activity early, they can click the "Finish" button at the bottom of the screen. Otherwise, the activity will automatically close when it ends. Either way will take them back to the Home page. 3

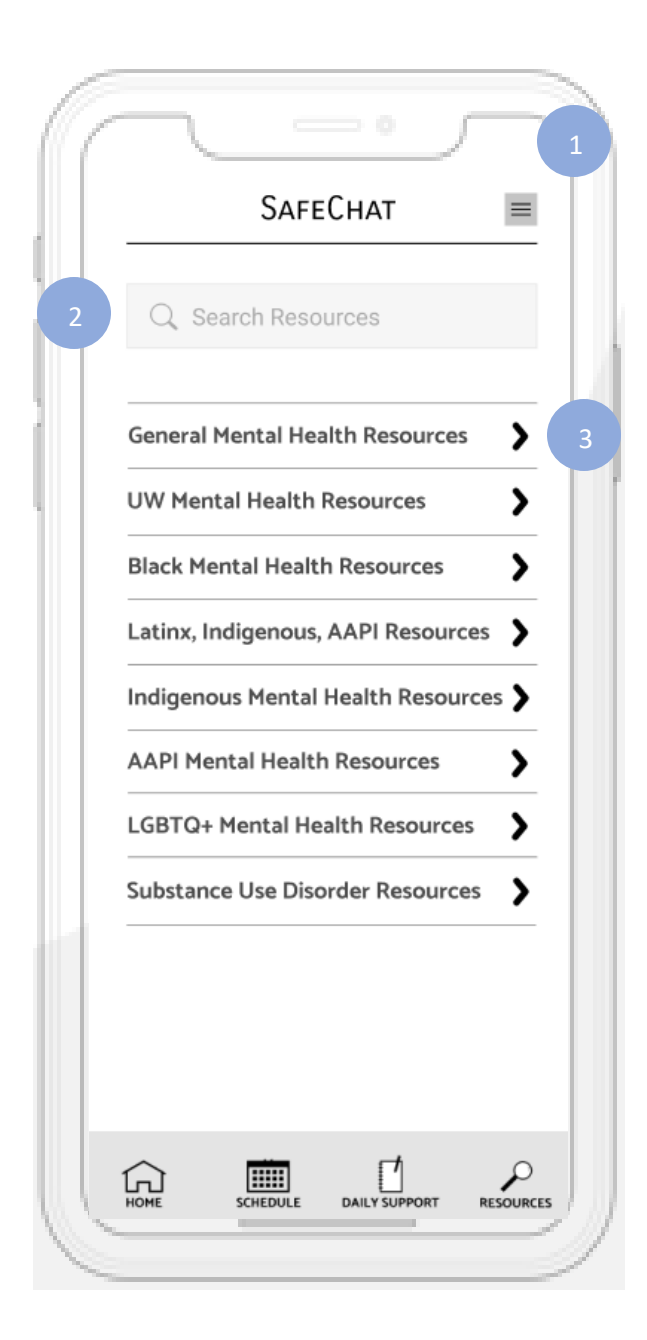

#### Mental Health Resources

- The hamburger menu opens the Settings / User Profile page, where the user can change their profile picture or personal information.  $\begin{array}{c} 1 \\ 2 \end{array}$
- The user can use the search bar to search for resources more easily.
- Clicking on the arrow icon next to each resource will take the user to a page full of resources for that community .

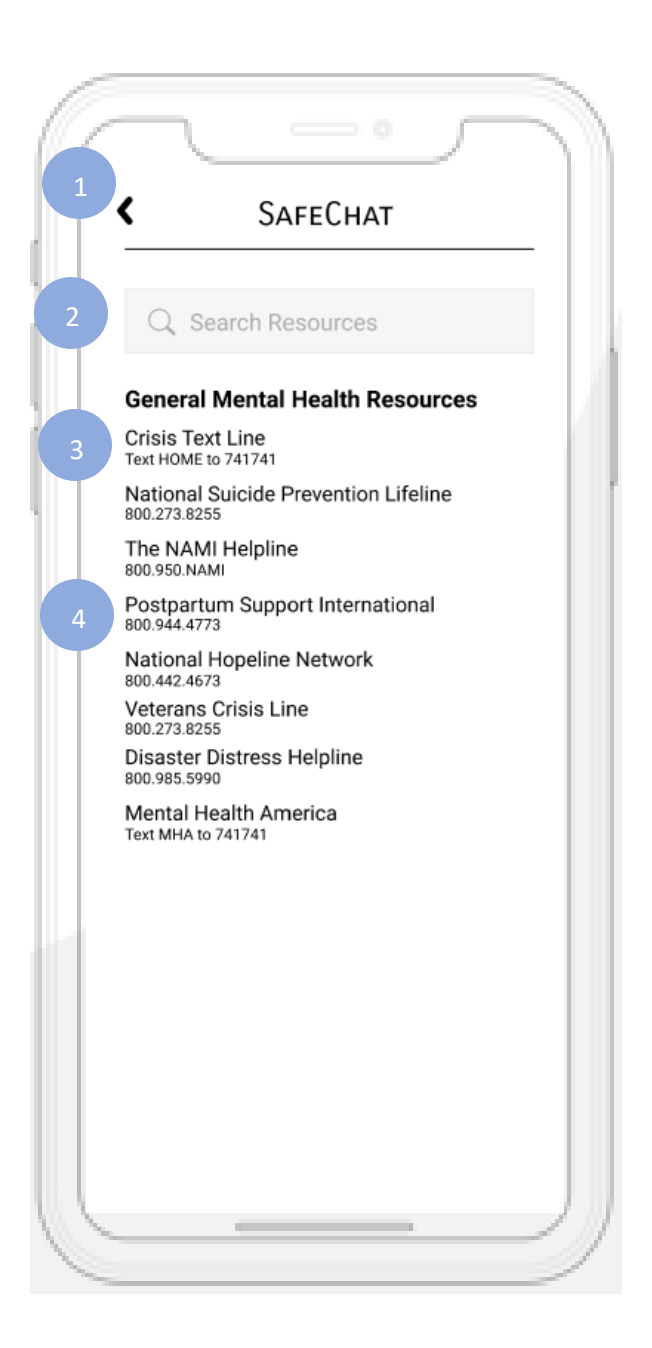

# General Mental Health Resources

- Clicking the back button will take the user back to the Mental Health Resources page.
- The user can use the search bar to search for resources more easily.
- Clicking on a resource with a "Text \_" will open the iMessage app on an iPhone or Message+ on an Android with a draft to the phone number so the user can text them if they want. 1<br>2<br>3<br>3<br>4
	- Clicking on a resource with only a phone number will automatically call the number on the user's phone.

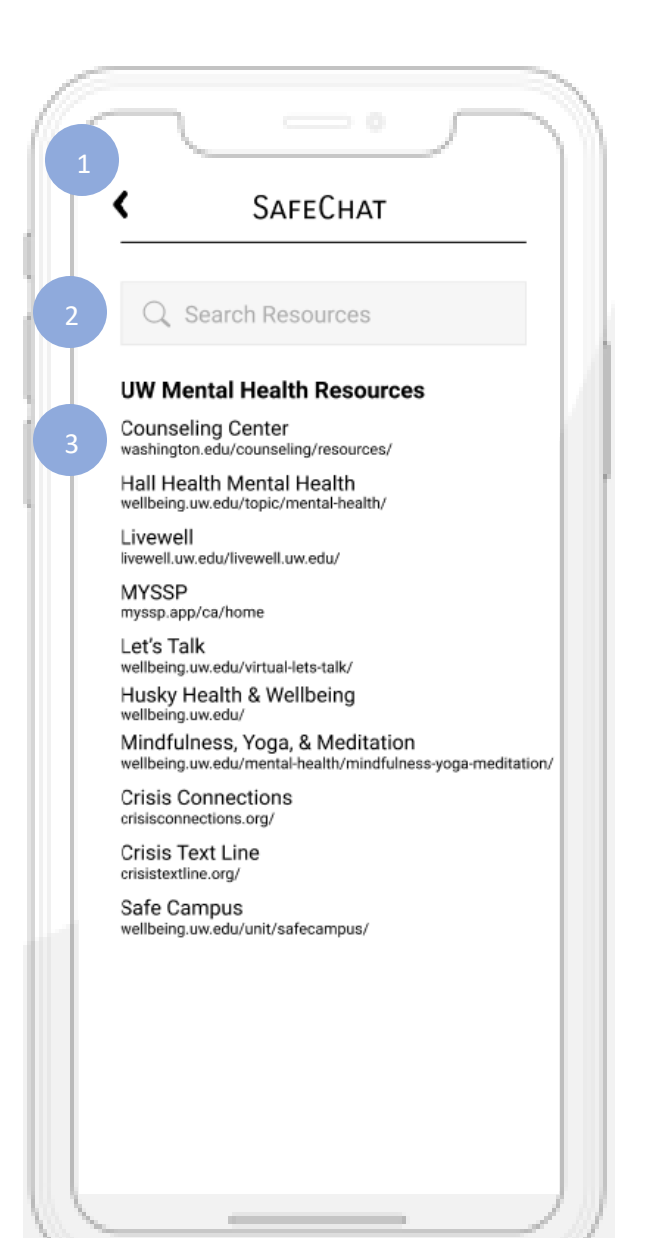

# UW Mental Health Resources

Clicking the back button will take the user back to the Mental Health Resources page.

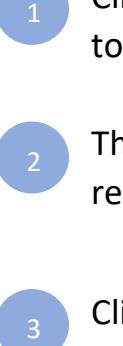

The user can use the search bar to search for resources more easily.

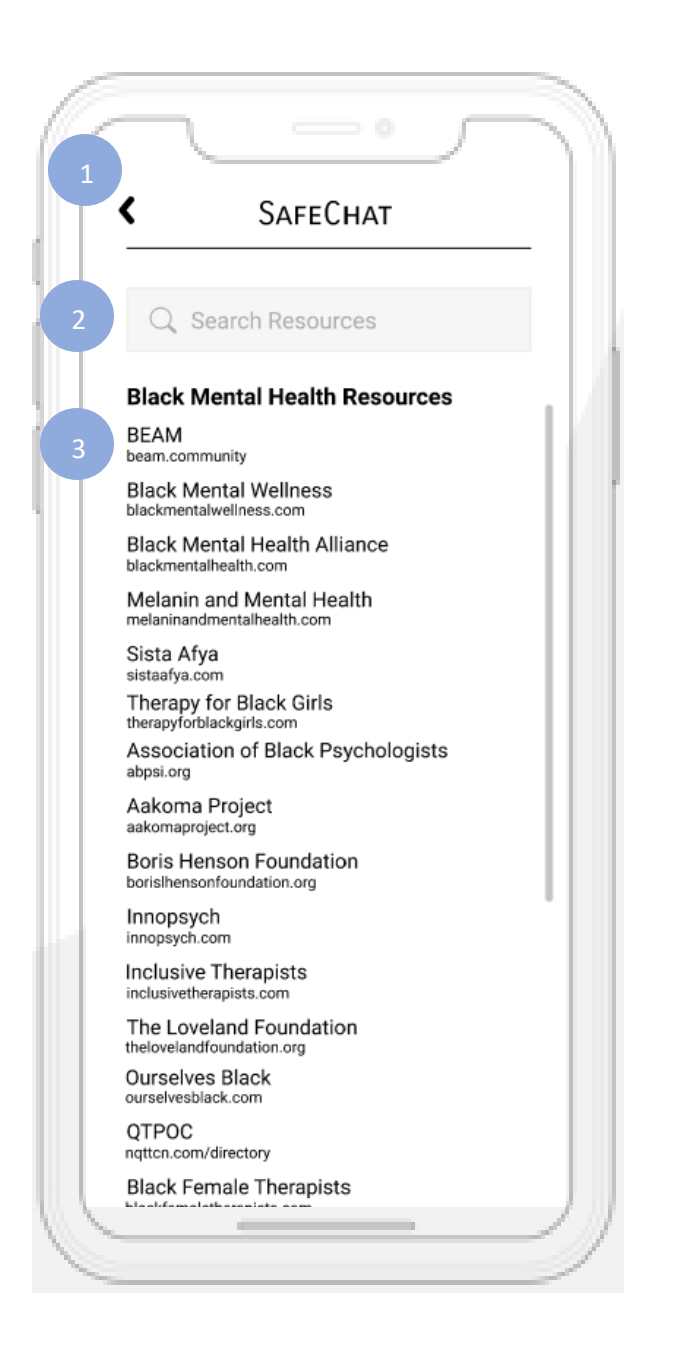

# Black Mental Health Resources

 $\begin{array}{c} 1 \\ 2 \end{array}$ 

Clicking the back button will take the user back to the Mental Health Resources page.

The user can use the search bar to search for resources more easily.

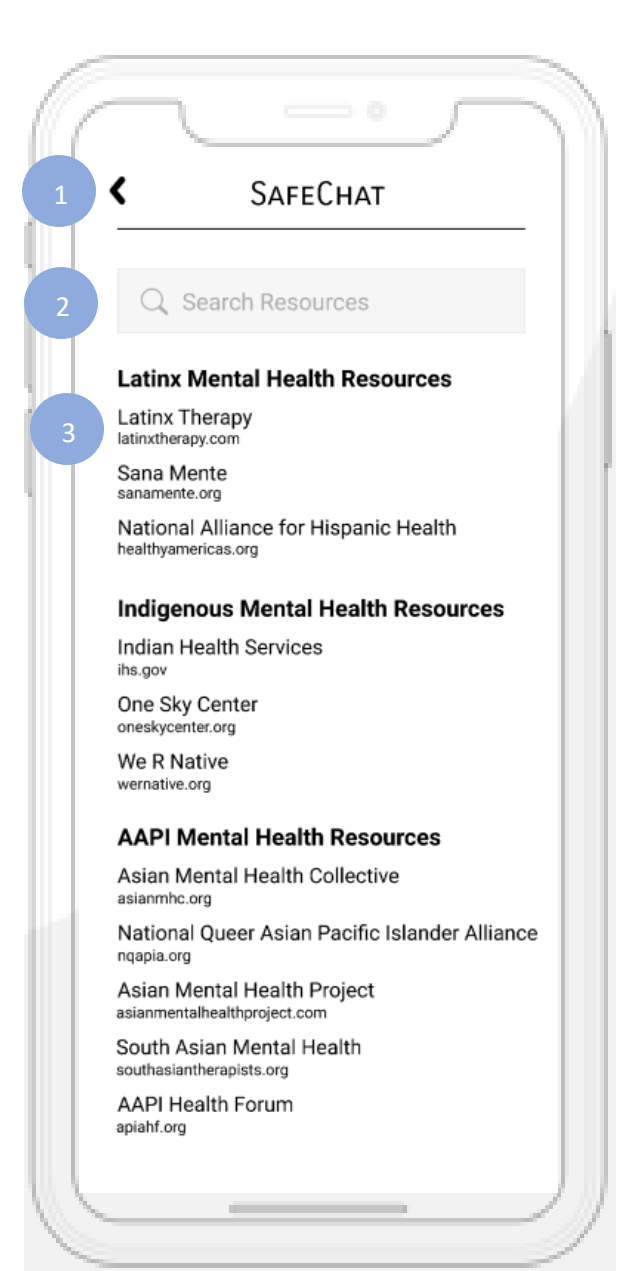

# Latinx, Indigenous, & AAPI Mental Health Resources

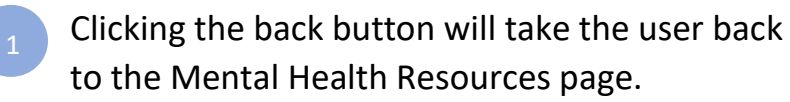

The user can use the search bar to search for resources more easily.  $\begin{array}{c} 1 \\ 2 \end{array}$ 

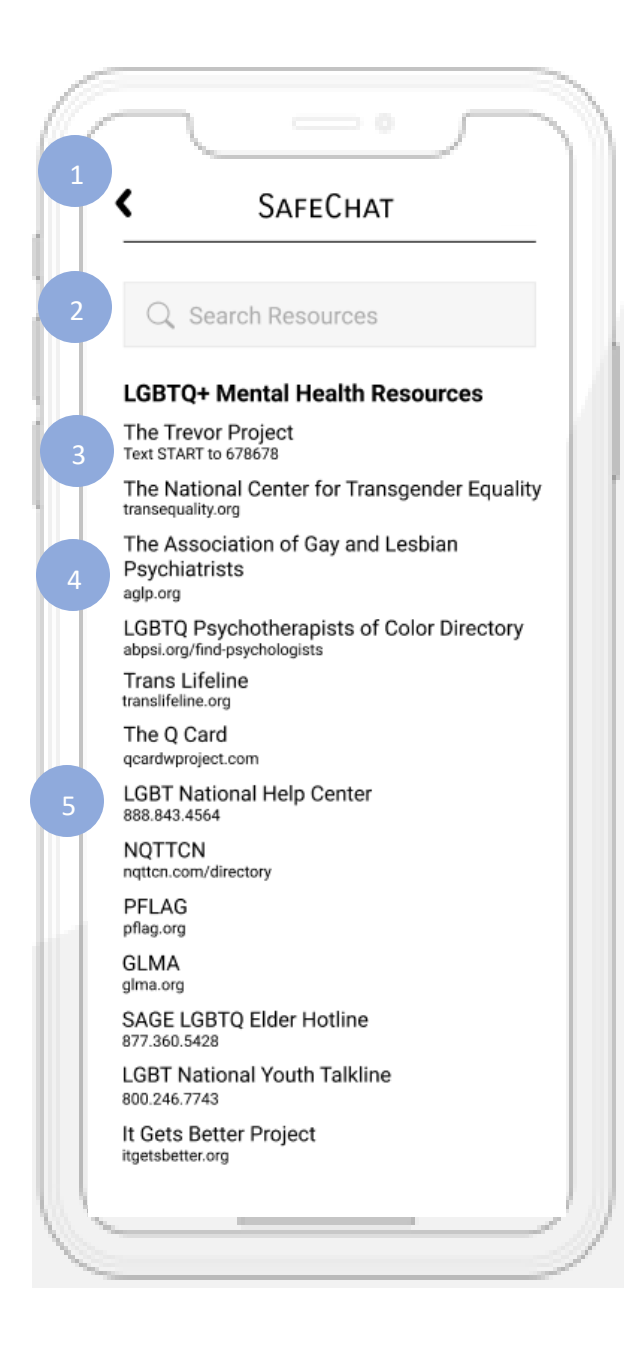

# LGBTQ+ Mental Health Resources

- Clicking the back button will take the user back to the Mental Health Resources page.
- The user can use the search bar to search for resources more easily.

 $\begin{array}{c} 1 \\ 2 \end{array}$ 

- Clicking on a resource with a "Text \_" will open the iMessage app on an iPhone or Message+ on an Android with a draft to the phone number so the user can text them if they want.
- Clicking on a resource with a link will take the user to that link on the web where they can use that resource. 4
- Clicking on a resource with only a phone number will automatically call the number on the user's phone. 5

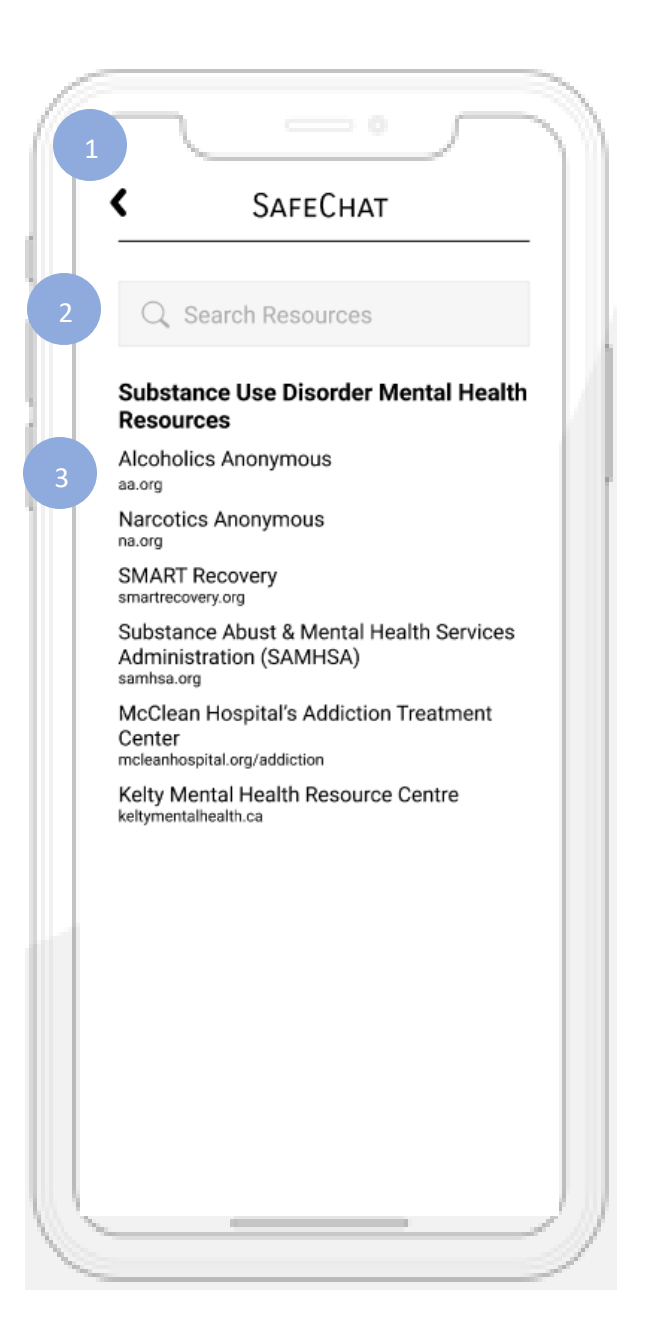

# Substance Use Disorder Mental Health Resources

- Clicking the back button will take the user back to the Mental Health Resources page .
- The user can use the search bar to search for resources more easily.

 $\begin{array}{c} 1 \\ 2 \end{array}$